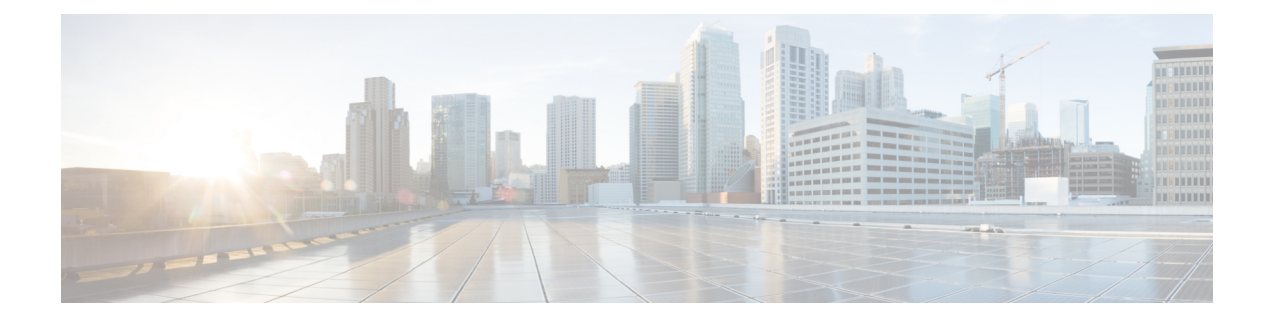

# **Configuration**

- [Configuration](#page-0-0) Files, on page 1
- Set up Users on the Cisco Unified [Communications](#page-0-1) Manager Workflow, on page 1
- Change a User [Password,](#page-4-0) on page 5

### <span id="page-0-0"></span>**Configuration Files**

For each Cisco Unified Client Services Framework (CSF) device that you add to the system, Cisco Unified Communications Manager creates a configuration (CNF.xml) file. The CNF file contains the device specifications for the associated user.

When users sign in to Cisco Jabber, Cisco Jabber Softphone for VDI starts the download of the associated CNF file to the thin client. To ensure the successful transfer of the file, open the relevant ports in all firewall applications to allow the thin client to access the ports. For more information about how to open ports, see the documentation for the firewall software.

Ú

<span id="page-0-1"></span>**Important**

Download of the CNF.xml file follows the system setting for HTTP proxy. Ensure that the proxy does not route the HTTP request from the thin client outside of the corporate network.

# **Set up Users on the Cisco Unified Communications Manager Workflow**

#### **Procedure**

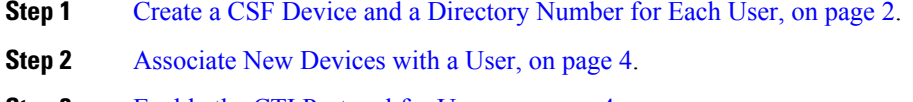

- **Step 3** Enable the CTI [Protocol](#page-3-1) for Users, on page 4.
- **Step 4** Configure Cisco Unified [Communications](#page-4-1) Features for Users, on page 5.

Enable the Unified Communications Manager IM and Presence Service. See the documentation for your version of Cisco Unified Communications Manager.

### <span id="page-1-0"></span>**Create a CSF Device and a Directory Number for Each User**

You can use the same Cisco Unified Client Services Framework (CSF) devices for the virtual environment, as you do for the nonvirtual environment. We recommend that you create only one CSF device for each virtual user. If multiple devices exist for a virtual user, virtual Jabber automatically selects the first device in the list.

#### **Procedure**

- **Step 1** From Cisco Unified Communications Manager Administration, choose **Device** > **Phone**.
- **Step 2** Select **Add New**.
- **Step 3** From the **Phone Type** drop-down list, choose **Cisco Unified Client Services Framework**, and then select **Next**.
- **Step 4** In the **Phone Configuration** window, enter the applicable information for the phone as follows:

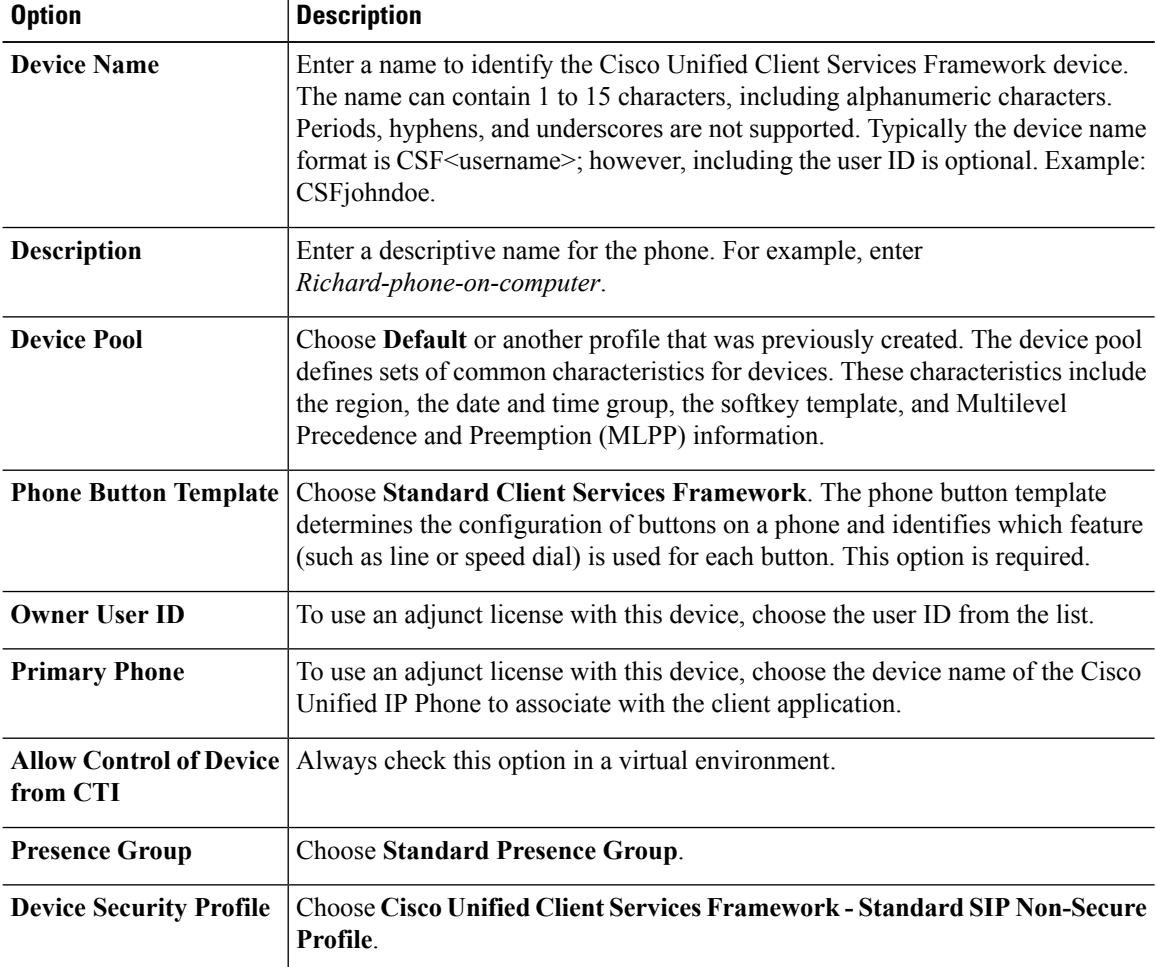

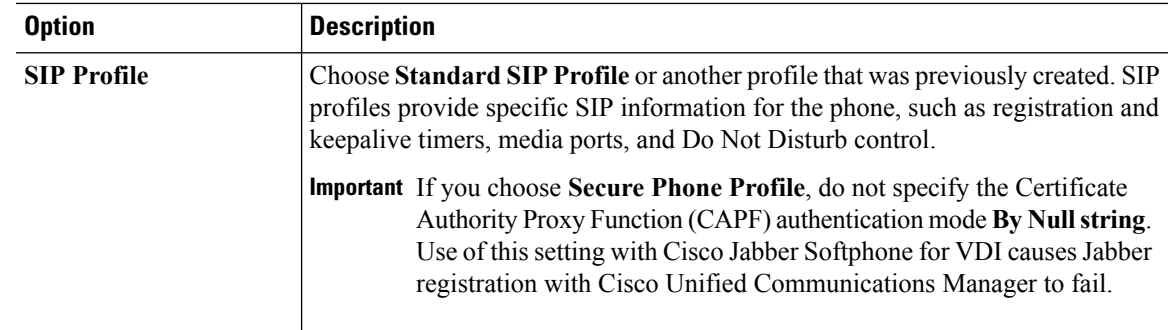

- **Step 5** Scroll down to the **Product Specific Configuration Layout** section, and set **Video Calling** to **Enabled**.
- **Step 6** Select **Save**.
- **Step 7** Select **Apply Config** if this button is available, and then confirm when prompted.

**Step 8** Select **Add a new DN** in the **Association Information** section that appears on the left side of the window.

**Step 9** Enter information for the directory number on the **Directory Number Configuration** window.

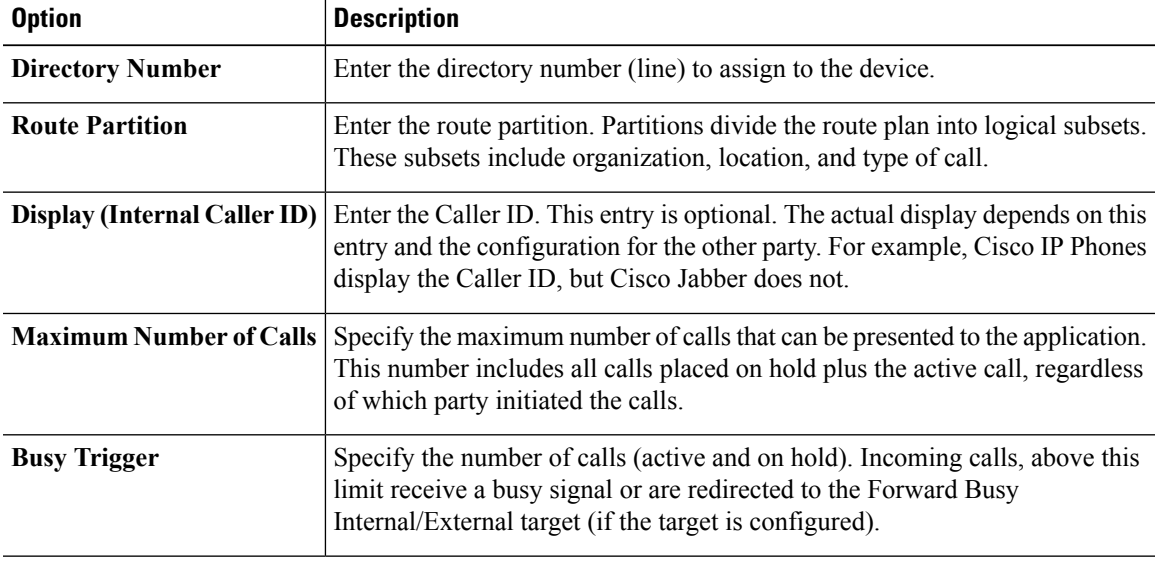

**Step 10** Select **Save**.

**Step 11** Select **Apply Config** if this button is available, and then confirm when prompted.

**Step 12** Scroll to the bottom of the **Directory Number Configuration** window, and then select **Associate End Users**.

- **Step 13** In the **Find and List** Users window, use the search criteria to find the user who you want to associate with the directory number.
- **Step 14** Check the box next to that username, and then select **Add Selected**.

The user is now associated with the DN.

- **Step 15** In the User Associated with Line section of the window, select the username.
- **Step 16** In the **End User Configuration** window, scroll down to the **Direct Number Associations** section.
- **Step 17** From the **Primary Extension** drop-down list, choose the DN for the user.
- **Step 18** In the **End User Configuration** window, under **Permissions Information**, select **Add to User Group** or **Add to Access Control Group**, depending on your version of Cisco Unified Communications Manager.

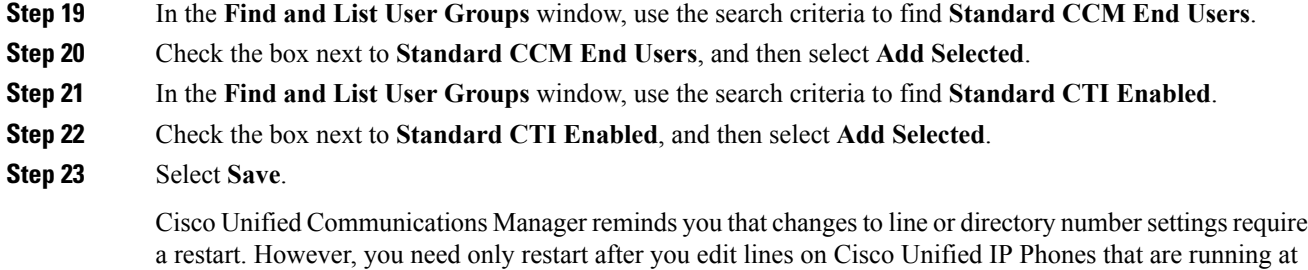

### <span id="page-3-0"></span>**Associate New Devices with a User**

the time of the modifications.

**Note** Perform this task in Cisco Unified Communications Manager.

#### **Procedure**

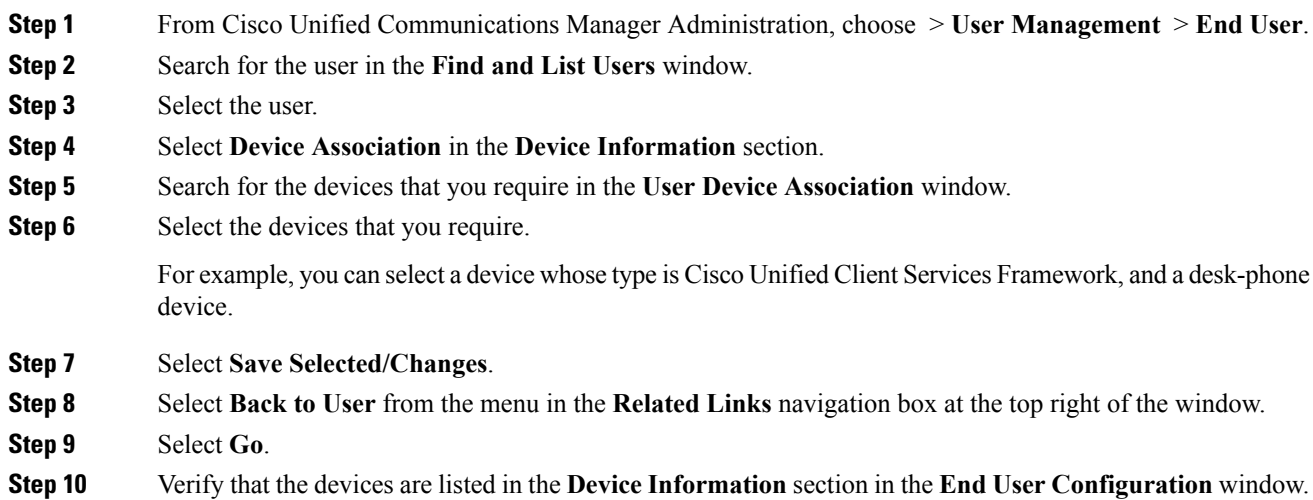

### <span id="page-3-1"></span>**Enable the CTI Protocol for Users**

Enable the computer-telephony integration (CTI) protocol for each Cisco Jabber Softphone for VDI user.

### **Procedure**

**Step 1** In Cisco Unified Communications Manager Administration, click **User Management** > **End Users**. **Step 2** Search for the user in the **Find and List Users** window.

Ш

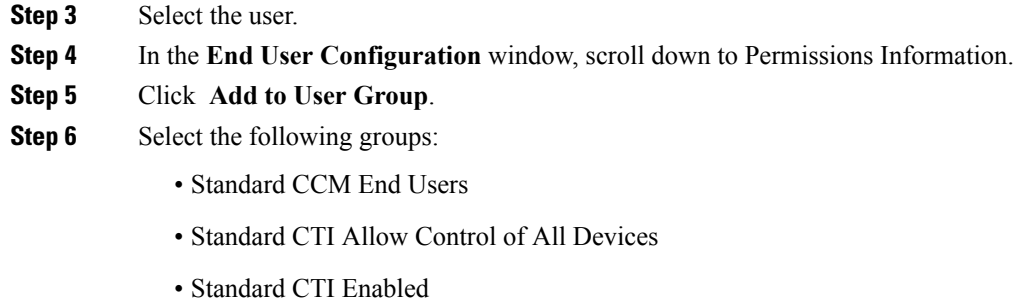

**Step 7** Click **Save**.

#### **What to do next**

Enable the Unified Communications Manager IM and Presence Service. See the documentation for your version of Cisco Unified Communications Manager.

### <span id="page-4-1"></span>**Configure Cisco Unified Communications Features for Users**

For information about how to configure Cisco Unified Communications features for Cisco Jabber, see the deployment and installation guide for your release, available from [http://www.cisco.com/c/en/us/support/](http://www.cisco.com/c/en/us/support/unified-communications/jabber-windows/products-installation-guides-list.html) [unified-communications/jabber-windows/products-installation-guides-list.html.](http://www.cisco.com/c/en/us/support/unified-communications/jabber-windows/products-installation-guides-list.html)

## <span id="page-4-0"></span>**Change a User Password**

Use this procedure to change the password for a user only if LDAP Authentication is not enabled. If LDAP Authentication is enabled, the passwords are stored on the LDAP Server. For Cisco Unified Communications Manager 9.0 or later, this procedure applies only to passwords for users created locally.

#### **Procedure**

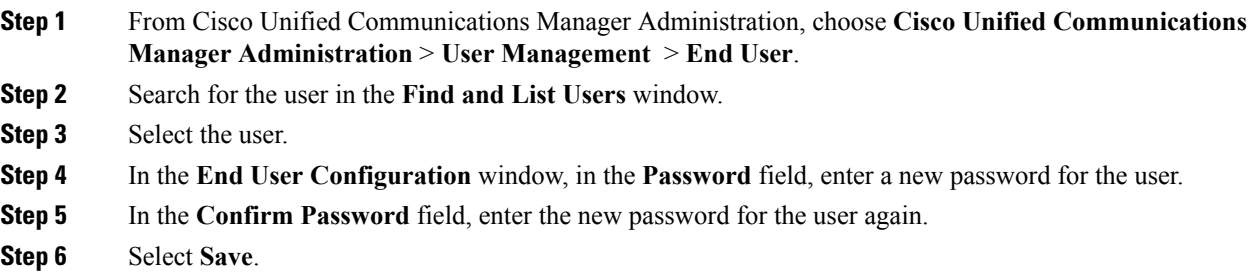

 $\mathbf{l}$